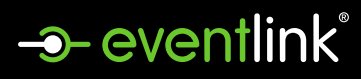

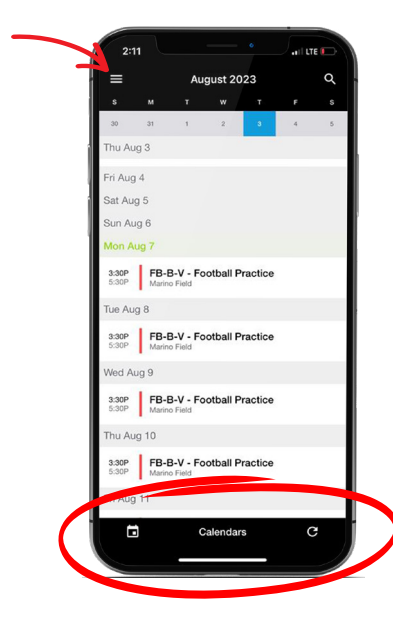

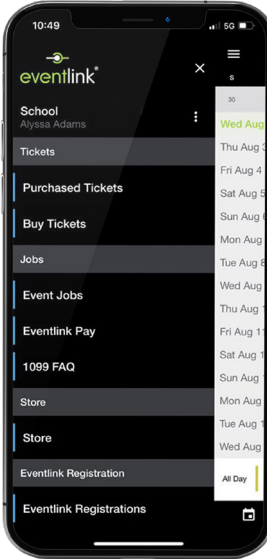

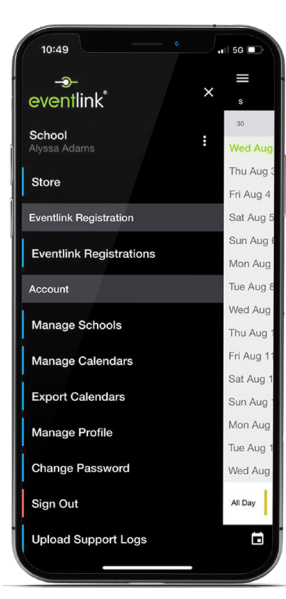

#### CALENDARS

Select the bottom bar to view your events, select additional calendars, refresh your calendars.

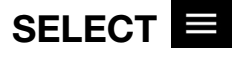

#### **TICKETS**

Click Purchased Tickets. View purchased tickets or season passes under your Eventlink account. Click **Buy Tickets** to purchase tickets or season passes.

### JOBS

Click Event Jobs. View your jobs in My Assignments, view available jobs in Open Jobs, or request to be a worker for your school under Worker Requests. Click Eventlink Pay. Securely add your Customer Information and Bank Account to complete purchases. Click 1099 FAQ to find additional information on your 1099.

## **STORE**

Get access to your school's team store to purchase new gear with fast shipping. *If your school does not have a team store, you will not find "Stores" in your Eventlink app.*

## EVENTLINK REGISTRATIONS

Click Eventlink Registrations to view and purchase registrations for your school. Be sure to click View My Cart after filling out a registration, including FREE ones, before checking out.

# ACCOUNT

Click Manage Schools to select your affiliated school. Click Manage Calendars. Filter your calendars to only get notified on specific events per team calendar. Click + to add a calendar and click - to remove a calendar. Click Export Calendars select subscribe to Add Subscription Calendars to get real-time updates. Add it to your phone's calendar. Click Manage Profile to edit or updated your profile. Under Account, you are able to Change Password or Sign Out. Only select Upload Support if directly by Eventlink staff.